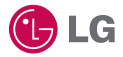

Some of the contents in this manual may differ from your phone depending on the software of the phone or your service provider.

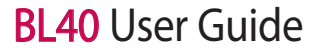

## **Part 15.21 statement**

" Change or Modifications that are not expressly approved by the manufacturer could void the user's authority to operate the equipment. "

## **Part 15.105 statement**

This equipment has been tested and found to comply with the limits for a class B digital device, pursuant to Part 15 of the FCC Rules.

These limits are designed to provide reasonable protection against harmful interference in a residential installation. This equipment generates uses and can radiate radio frequency energy and, if not installed and used in accordance with the instructions, may cause harmful interference to radio communications. However, there is no guarantee that interference will not occur in a particular installation. If this equipment does cause harmful interference or television reception, which can be determined by turning the equipment off and on, the user is encouraged to try to correct the interference by one or more of the following measures:

- Reorient or relocate the receiving antenna.
- Increase the separation between the equipment and receiver.
- Connect the equipment into an outlet on a circuit different from that to which the receiver is connected.
- Consult the dealer or an experienced radio/TV technician for help.

# **Part 15 Class B Compliance**

This device and its accessories comply with part15 of FCC rules.

Operation is subject to the following two conditions:

- (1) This device & its accessories may not cause harmful interference.
- (2) This device & its accessories must accept any interference received,

including interference that may cause undesired operation.

## **Body-worn Operation**

This device has been tested for typical body-worn operations

with the distance of 0.79inches (2.0cm) from the user's body.

To comply with FCC RF exposure requirements, a minimum separation distance

of 0.79inches(2.0cm) must be maintained from the user's body.

Additionally, Belt clips, holsters & other body-worn accessories may not contain metallic components.

# Getting to know your phone

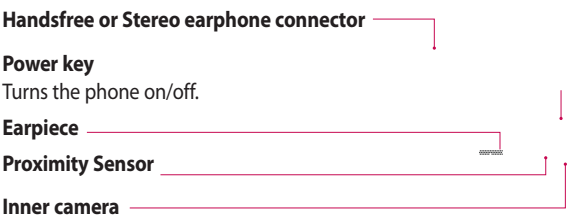

**WARNING:** Putting a heavy object on the phone or sitting on it can damage its LCD and touch screen functionality. Do not cover the protection film on proximity sensor of LCD. It can be caused the malfunction of sensor.

**C**LG

# Getting to know your phone

#### **Charger, Data cable (USB cable)**

**TIP:** Before connecting the USB cable, wait until the phone has powered up and has registered on the network.

#### **Music key**

#### **Volume keys**

- **When the screen is idle:**  key tone volume.
- **During a call:** earpiece volume.
- **When playing a track:**  controls the volume continuously.

#### **Camera key**

**•** Go to camera menu directly by pressing and holding the key.

## Open view

**SIM card socket**

**Battery cover**

 $\epsilon$ 

**Flash light**

**Camera lens**

**Memory card socket**

**Battery** 

## Installing the SIM and battery

#### **1 Remove the battery cover**

Slide down the battery cover.

**WARNING:** Do not remove the battery when the phone is switched on, as this may damage the phone.

**WARNING:** Do not remove the battery cover when using GPS, Wi-Fi or Bluetooth. The antenna is mounted on the battery cover.

#### **2 Remove the battery**

Pull out the battery.

#### **3 Install the SIM card**

Slide the SIM card into the SIM card holder. Make sure the gold contact area on the card is facing downwards. To remove the SIM card, gently pull it outwards.

#### **4 Install the battery**

Insert the top of the battery into the top edge of the battery compartment first. Ensure that the battery contacts align with the phone's terminals. Press the bottom of the battery down until it clips into place.

# Charging your phone

Slide back the cover of the charger connector on the side of your BL40. Insert the charger and plug it into a mains electricity socket. Your BL40 must be charged until the "Battery full" message appears on the screen. **NOTE**: The battery must be fully charged initially to improve battery lifetime. Disregard the first "Battery full" message and keep the phone on charge overnight (or for up to 14 hours).

# Memory card

#### **Installing a memory card**

You can expand the available memory space on your phone by using a memory card.

**NOTE:** A memory card is an optional accessory.

Slide the memory card into the slot at the top, until it clicks into place. Make sure the gold contact area is facing downwards.

**WARNING:** Slide into the memory card to the slot, otherwise, the card can be damaged.

# Memory card

### **Formatting the memory card**

Your memory card may already be formatted. If it isn't, you will need to format it before you can start to use it.

**NOTE:** All files get deleted while formatting.

- 1 From the home screen select and select **Phone settings** from the Settings tab.
- 2 Scroll and touch Memory info. then scroll and touch **External memory**.
- Touch **Format** and then confirm **3**  your choice.
- Enter the password, if one has **4**  been set. The card will then be formatted and ready to use.

**NOTE:** If there is existing content on your memory card, the folder structure may be different after formatting since all files will have been deleted.

## **Transferring your contacts**

To transfer your contacts from your SIM to your phone:

- 1 From the Communication tab, scroll through **Address book** and choose  $\equiv$  then **Change location**.
- Touch **Copy to Handset**. **2**
- Choose **Mark all** or select names **3**  one by one and touch **Copy to Handset**.

# Menu map

Touch in the home screen to open a **Top menu**. From here you can access further menus by scrolling through the icons: **Communication**, **Entertainment**, **Utilities** and **Settings**.

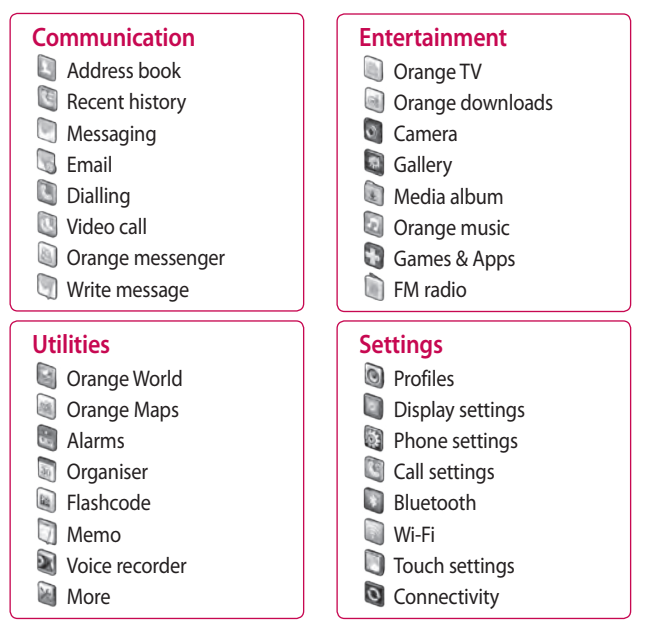

# Your home screen

From this screen you can access menu options, make a call, view the status of your phone and much more.

#### **Touch screen tips**

The home screen is also a great place to get used to using the touch screen.

To select an item, touch the centre of the icon.

- Do not to press too hard; the touchscreen is sensitive enough to pick up on a light, firm touch.
- Use the tip of your finger to touch the option you require. Be careful not to touch any other keys.
- When the screen light is off, either press the power key or hold down the Unlock/Lock key on the touch screen to return the home screen.

• Whenever your BL40 is not in use, it will return to the lock screen.

#### **Customising the home screen**

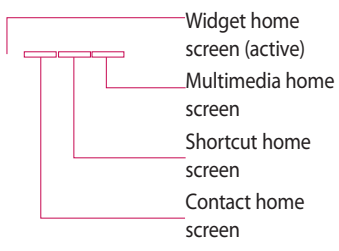

## Your home screen

#### **Get in touch with your BL40** - **•**

The User Interface is based on four types of Homescreens. To swap between the home screens just wipe quickly over display from left to right or from right to left.

**Home screen customisation** - **•**For each type of home screen you are able to add and remove objects by pressing & holding your finger on the screen, or if already added touching and holding one of the objects.

## **Quick keys**

The quick keys on your home screen provide easy, one-touch access to the functions you use most.

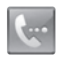

Touch it to bring up the touch dialling pad, which lets you make a call. Enter the number as you would with a normal key pad and touch **Voice call**.

To place a video call to this number, touch **Video Call** after entering the number.

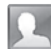

Touch to open your contacts. To search for the number you want to call: Click the search icon to enter the name of the contact using the touchpad. You can also create new contacts and edit existing ones.

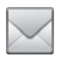

Touch to access the **Messaging** menu. From here you can create a new SMS.

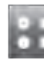

Touch to open the full Top menu which is divided into four sub-menus.

# Your home screen

#### **Touch screen**

The controls on the BL40 touch screen change dynamically, depending on the task you are carrying out.

#### **Opening Applications**

To open any Application simply touch its icon.

#### **Scrolling**

Drag from side to side to scroll. On some screens, such as web pages, you can also scroll up or down.

#### **Zooming In or Out**

When viewing photos, web pages, emails, or maps, you can zoom in and out. Pinch your fingers together or slide them apart.

#### **Viewing the status bar**

The status bar uses various icons to show different conditions such as signal strength, new messages and battery life as well as telling you whether your Bluetooth or GPRS are active.

Below is a table which explains the meaning of icons you're likely to see in the status bar.

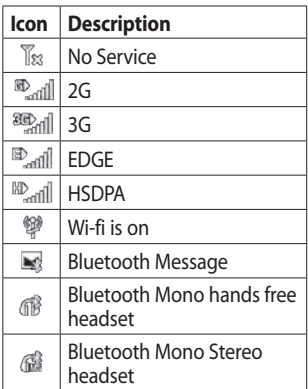

# Your home screen

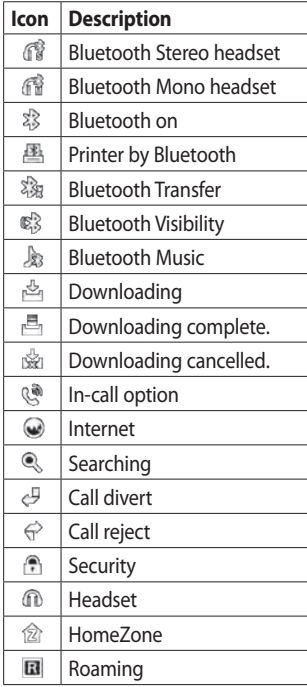

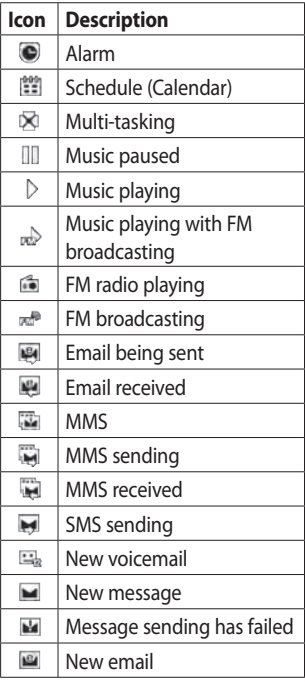

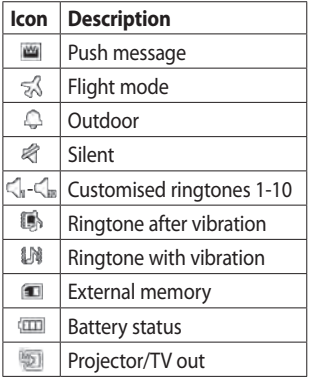

### **Using the Multi-tasking function**

Touch the multitasking key  $\Box$ to open the **Multitasking** menu. From here you can view some applications that are running and access them with one touch.

# Calls

**TIP!** Press the power key briefly to lock the touchscreen and prevent calls being made by mistake.

## **Making a call or a video call**

- **1** Touch **the keypad.**
- **2** Type in the number on the keypad. To delete a digit, press the clear key.
- **3** Touch the **Voice call** to place the call.
- **4** To end the call, touch the **End call**.

**TIP!** To enter + for making international calls, touch twice or press and hold down  $\overline{0+}$ 

**TIP!** You can **Save number, Send message**, **Search contacts** by tapping  $\boxed{\equiv}$ .

### **Calling your contacts**

- 1 From the home screen touch to open your **Contacts**.
- 2 Scroll through the contact list or enter the first letter(s) of the contact you want to call by touching  $\bf{Q}$  .
- **3** From the list, touch the contact you want to call and select the number to use, if there is more than one number for that contact.
- Touch **Voice call** or **Video call**. **4**

#### **In-call options**

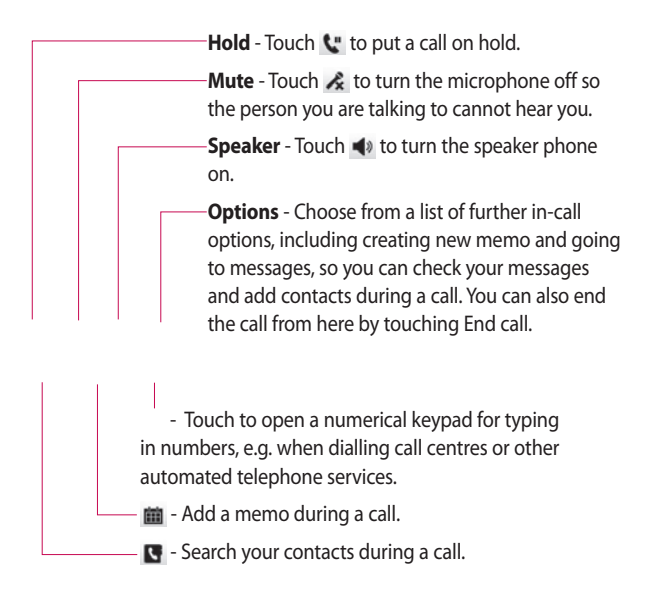

# Calls

## **Adjusting call volume**

To adiust the volume during a call, use the up and down button on the right side of the phone.

## **Speed dialling**

You can assign a frequently-called contact to a speed dial number.

- 1 From the home screen touch to open your **Contacts**.
- **2** Touch  $\equiv$  and select **Speed dials**.
- Your voicemail is already set to **3**  speed dial 1. You cannot change this. Touch any other number to assign it to a speed dial contact.
- Your contacts list will open. Select **4**  the contact you want to assign to that number by touching the phone number once.

To call a speed dial number, touch **Com** on the home screen then press and hold the assigned number until the contact appears on the screen.

The call will initiate automatically, without having to touch **Voice call**.

## **Making a second call**

- 1 During your initial call, touch and select the number you want to call.
- 2 Call the number or search your contacts.
- **3** Touch **connect** the call.
- 4 Both calls will be displayed on the call screen. Your initial call will be locked and put on hold.
- **5** To end one or both calls press **End** .

**NOTE:** You will be charged for each call you make.

## **Turning off DTMF**

DTMF lets you use numerical commands to navigate within automated calls. DTMF default is set to on.

To turn it off during a call (e.g. to make a note of a number) touch  $\Xi$ and select **Disable DTMF**.

#### **Viewing your call logs**

From the home screen, touch  $\blacksquare$ , then touch **Recent history** in the Communication tab.

Choose from the following:

**All history** - View a complete list of all dialled, received and missed calls, voice calls only, video calls and messages.

**Missed calls** - View a list of all calls you have missed.

**Calls only** - View a list of all calls you have made and missed.

**Messages only** - View a list of all numbers that have received or sent texts and multimedia messages.

**VT only**- View a list of all video calls.

**TIP!** From any call log, touch  $\equiv$  and **Delete all** to delete all recorded items.

**TIP!** Touch any single call log entry to view the date, time and duration of the call.

# Calls

### **Using call divert**

- **1** Touch and choose **Call settings** in the Settings tab.
- Touch **Call divert** and choose **2 Voice calls** and/or **Video calls**.
- Choose whether to divert all calls, **3**  when the line is busy, when there is no answer, or when you cannot be contacted.
- Touch **Activate** to activate. **4**
- **5** Enter the number to divert to.

**NOTE:** Diverting calls will incur charges. Please contact your network operator for details.

**TIP!** To turn off all call diverts, select **Deactivate all** from the **Call divert** menu.

### **Using call barring**

- 1 Touch and choose **Call settings** in the Settings tab.
- 2 Touch **Call barring** and choose **Voice calls** and/or **Video calls**.
- Choose any or all of the five **3**  options:

**All outgoing Outgoing international Outgoing international calls except home country All incoming Incoming when abroad**

4 Enter the call barring password. Please check with your network operator about this service.

**TIP!** Select **Fixed dial numbers** to turn on and compile a list of numbers that can be called from your phone. You'll need your PIN2 code, available from your operator. Only numbers within the fixed dial list can be called from your phone.

#### **Changing the common call setting**

- **1** Touch and choose **Call settings** in the Settings tab.
- 2 Touch **Common settings**. This lets you amend the following settings:

**Call reject** - Slide the switch left for **ON**. You can touch the **Reject list** to choose all calls, specific contacts or groups or calls from unregistered numbers (i.e. not in your contacts).

**Send my number** - Choose whether to display your number on an outgoing call.

**Auto redial** - Slide the switch left for **ON** or right for **OFF**.

**Minute minder** - Slide the switch left to **ON** to hear a tone every minute during a call.

**BT answer mode** - Select **Handsfree** to be able to answer a call using a Bluetooth headset, or select **Handset** to press a handset key to answer a call.

**Save new number** - Select **ON** or **OFF** to save a new number.

**Voice clarity** -

# Calls

### **Changing your video call settings**

- 1 From the home screen, touch and scroll to **Call settings** in the Settings tab.
- 2 Touch Video call settings and select the settings for your video calls. Decide whether to use still image, then select one and/or switch on the mirror to see yourself on screen when making a video call.

# **Contacts**

## **Searching for a contact**

There are two ways to search for a contact:

#### **From the home screen**

- 1 From the home screen touch to open your **Contacts**. Touch Q and enter the contact name using the key pad.
- Touch **Video call** or **Voice call** to **2**  place the call.

**TIP!** You can search by group by touching the Contacts tab on the top of the screen and selecting **Groups**. This will bring up a list of all your groups.

#### **From the main menu**

- 1 Touch **H**, touch **Address book** on the Communication tab.
- **2** Touch the search icon, or touch and **Search**.

### **Adding a new contact**

- 1 From the home screen touch then touch **New contact**.
- 2 Choose whether to save the contact to **Handset** or **USIM**.
- **3** If you want to add a picture to each contact, touch **Add picture**.
- Enter the first and last name of **4**  your new contact. You do not have to enter both, but you must enter at least one.
- **5** Enter up to five different numbers and assign a type to each of them, choosing between **Mobile**, **Home**, **Office**, **Pager**, **Fax**, **VT** and **General**.
- Add an email address. **6**
- Assign the contact to one or **7**  more groups, choosing between **No group**, **Family**, **Friends**, **Colleagues**, **School** or **VIP**.

## **Contacts**

- You can also add a **Ringtone**, **8 Vibration**, **Homepage**, **Home address**, **Company name**, **Job title**, **Company address, Birthday, Anniversary** and **Memo**.
- **9** Touch **the line is the contact.**

**TIP!** You can create customised groups for your contacts. See **Creating a group**.

#### **Creating a group**

- 1 From the home screen, touch and then touch **Address book** in the Communication tab.
- **2** Touch Contacts on the top of the screen, then touch **Groups** and select **New group**.
- Enter a name for the new group. **3**  And set the group picture, group name, group ringtone and group vibration.
- **4** Touch **the limit to save the group.**

**NOTE:** If you delete a group, the contacts assigned to that group will not be lost. They will remain in your contacts.

**TIP!** You can edit an existing group by touching the selected group once. Choose View members, Edit the group, Send message, Send businesscard or Delete group.

#### **Changing your contact settings**

You can adapt your contact settings to suit your own preferences.

- 1 Touch **Address book** from the Communication tab, select  $\Box$ and scroll through **Contact settings**.
- From here, you can adjust the **2** following settings:

**Display name** - Choose whether to display the first or last name of a contact first.

**Copy** - Copy your contacts from your SIM to your handset, or vice versa. You can do this one contact at a time, or all at once.

**Move** - This works in the same way as Copy, but the contact will only remain in the new location. Therefore, once a contact is moved from the SIM to the handset it will be deleted from the SIM memory.

**Clear contacts** - Delete all your contacts. Touch **Yes** if you are sure you want to delete all your contacts.

**Memory info.** - View memory capacity information.

**Synchronise contacts** - Connect to your server to synchronise your contacts.

#### **Send all contacts via Bluetooth**

- Send all of your contacts to another device using Bluetooth. You will be prompted to turn on Bluetooth if you select this option.

#### **Viewing information**

- 1 Touch **Address book** from the Communication tab select  $\Xi$ and scroll to **Information**.
- From here you can view your **2 Service dial numbers**, **Own numbers** and **Memory info.** (memory space remaining).

**TIP!** To add your own business card, select **My business card** and enter your details as you would for any contact. Touch  $\blacksquare$  to finish.

# Messaging

#### **Messaging**

Your BL40 combines SMS, MMS into one intuitive, easy to use menu.

There are two ways of entering the messaging centre:

1 From the home screen, touch  $\vee$  , or touch  $\blacksquare$  then scroll through **Messaging** from the Communication tab.

### **Sending a message**

- 1 Touch \| then Write message to open a blank message.
- Touch **To** to enter the recipient's **2**  number, or open your contacts or favourites. You can add multiple contacts. When you are finished, touch the message box below to start composing the message text.
- After entering the text, you **3**  can send the SMS by touching the send button on top of the message.

**TIP!** You will be charged for a 160 character text message for every person you send the message to.

**4** Touch **E** Insert Image, Video, Sound to add a SMS template, MMS template, emoticon, name & number, new slide, subject or signature and **More** (Business card/Schedule/Memo/To do).

**WARNING:** The 160 character limit may vary from country to country depending on how the SMS is coded.

**WARNING:** If an image, video or audio file is added to an SMS, it will automatically be converted to an MMS, and you will be charged accordingly.

#### **Entering text**

 Touch to turn on T9 predictive texting.

**B** You can change the writing language.

 $\frac{1}{2}$  Tap to change between the number, symbol and text keypads.

Use  $\bigoplus$  to scroll through the different keyboards in each text entry mode (e.g., capital or lower case letters).

To enter a space touch  $\Box$ .

### **T9 predictive**

In T9 mode, you will see  $\overline{19}$  . coloured circle in orange.

T9 uses a built-in dictionary to recognise your words based on the key sequences you touch. Simply touch the number key associated with the letter you want to enter, and the dictionary will predict the word you want to use.

For example, press 8, 3, 5, 3, 7, 4, 6, 6 and 3 to write 'telephone'.

### **Abc manual**

In Abc mode you have to touch the key repeatedly to enter a letter. For example, to write 'hello', touch 4 twice, 3 twice, 5 three times, 5 three more times, then 6 three times.

# Messaging

#### **Setting up your email**

You can keep in touch on the move using your BL40 to email. It's quick and simple to set up a POP3 or IMAP4 email account.

- **1** Touch **follow** from the home screen, and scroll to **Email** on the Communication tab.
- Touch **Write email**. If the email **2**  account is not set up, start the email set up wizard.

**TIP!** If an email account is already set up, the wizard is not activated automatically.

You can also edit specific account settings by navigating to **Communication** > **Email** >  $\boxed{\Xi}$  > **New email account**. They are the following:

**Title** - Enter a name for this account.

**User name** - Enter the account username.

**Password** - Enter the account password.

**Email address** - Enter the account email address.

**Reply email address** - Enter the 'reply to' email address.

**Outgoing mail server** - Enter the outgoing email server address

**Incoming mail server** - Enter the incoming email server address

**Maximum receive size** - Select the size limit for your emails, up to the maximum of 1 MB.

**Mailbox type** - Enter mailbox type POP3 or IMAP4.

**Save to server** - Choose whether to save your emails on the server. Copies are always saved for IMAP4 accounts.

**Save sent mail into** - Select where to save sent emails for IMAP4 mailboxes. For POP3 mailboxes sent mails are always saved to the handset.

**Download option -** Choose the way to download emails. Choose between Header only or All including body for POP3, and header only, header + body, or all for IMAP4.

**Access point** - Choose your Internet access point.

**Advanced settings** - Choose whether to use the advanced settings.

Once the account is set up, it will appear in the accounts list in your Email folder.

## **Sending an email using your new account**

- **1** Touch **follow** from the home screen, and scroll to **Email- Write email** on the Communication tab to open a new blank message.
- Enter the recipient's address and **2**  write your message. You can also attach images, videos, audio files and other file types.
- **3** Touch **Send email** to send your email.

**TIP!** During an active Wi-Fi connection, emails are sent and received via Wi-Fi.

# Messaging

### **Changing your email settings**

You can change your email settings based on your own preferences.

- **1** Touch **H** from the home screen, and scroll through **Email** from the Communication tab.
- **2** Select **E** and scroll to **Email settings**.
- **3** You can alter the following settings:

**Email accounts** - Manage your email accounts.

**Allow reply email** - Choose whether to allow read confirmation messages to be sent.

**Request reply email** - Choose whether to request read confirmation messages.

**Retrieve interval** - Select how often your BL40 checks for new email messages.

#### **Include message in fwd & reply**

- Select whether to include the original message in your reply. **Include attachment** - Select whether to include the original attachment in any reply.

#### **Auto retrieval in roaming** - Choose whether to retrieve messages automatically when abroad (roaming).

**New email notification** - Choose whether to be alerted about a new email without a pop-up message.

**Signature** - Create an email signature and switch this feature on.

**Priority** - Choose the priority level of your email messages.

**Mail sending size** - Choose the size of email you send.

#### **Message folders**

You will recognise the folder structure in your BL40, which is fairly self-explanatory. If you set up an email account, you can have folders for each account.

**Inbox** - All messages you receive are stored in your inbox. From here you can view them and delete them, amongst other functions.

**Outbox** - This is a temporary storage folder while messages are being sent.

**Sent items** - Messages you send are stored in this folder.

**Drafts** - If you don't finish writing a message you can save what you've done in this folder.

**Threaded box** - Messages (SMS) exchanged with another party can be displayed in chronological order so that you conveniently can see an overview of your conversation.

**My folders** - Create folders to store your messages.

#### **Using templates**

Create templates for the SMS and MMS messages you send most often. There are already some templates on the phone, which you can edit.

- When writing a new message, **1**  you can enter **Templates** from **Insert** in option menu.
- Choose **SMS Template** or **MMS 2 Template**. You can then touch to **New template**, **Delete** or **Delete all** templates. To edit a message just select it, make your changes and touch **Save**.

# Messaging

#### **Using emoticons**

Liven up your messages using emoticons. There are some commonly used emoticons already on your phone.

- When writing a new message, **1**  you can enter **Emoticon** from **Insert** in the options menu.
- You can add a new emoticon by **2**  touching **New emoticon**.

#### **Changing your text message settings**

Your BL40 message settings are predefined, so you can send messages immediately. These settings can be changed based on your preferences.

Scroll through **Messaging** from the Communication tab. Touch  $\Xi$ then choose **Message settings** and **Text message**. You can change the following:

**Text message centre** - Enter the details of your message centre.

**Delivery report** - Slide the switch left to receive confirmation that your messages have been delivered. **Validity period** - Choose how long your messages are stored at the message centre.

**Message types** - Convert your text into **Voice**, **Fax**, **X.400** or **Email**.

**Character encoding** - Choose how your characters are encoded. This impacts on the size of your messages and therefore on your data charges.

**Send long text as** - Choose to send long messages as Multiple SMS or MMS.

### **Changing your multimedia message settings**

Your BL40 message settings are predefined, so you can send messages immediately. These settings can be changed based on your preferences. Scroll through **Messaging** from the Communication tab. Touch  $\Xi$ then choose **Message settings** and **Multimedia message**. You can make change the following:

**Retrieval mode** - Select **Home network** or **Roaming network**. If you then select Manual you will only receive notifications about MMS messages. You can then decide whether to download them in full.

**Delivery report** - Choose whether to allow and/or request a delivery report.

**Read reply** - Choose whether to allow and/or send a read reply.

**Priority** - Choose the priority level of your MMS.

**Validity period** - Choose how long your message is stored at the message centre.

**Slide duration** - Choose how long slides appear on screen.

**Creation mode** - Restricted/Warning/ Free

**Delivery time** - Choose how long to wait before a message is delivered.

**Multimedia message centre** - Enter the details of your message centre.

# Messaging

#### **Changing your other settings**

Scroll through **Message settings** from the Settings tab then:

**Videomail** - Touch **New profile** or  $\Xi$  to add a new Videomail service. Contact your network operator for more information on the service they provide.

**Voicemail** - Touch **New profile** or  $\Xi$  to add a new Voicemail service. Contact your network operator for more information about the service they provide.

**Service message** - Choose whether to receive or block service messages. You can also set message security levels by creating trusted and not trusted sender lists.

#### **Save sent message** -

**Info. service** - Select your reception status, language and other settings.

## Camera

## **Taking a quick photo**

- 1 Press and hold down the Camera key on the right side of the phone.
- 2 Holding the phone horizontally, point the lens towards the subject of the photo.
- **3** Press the capture button lightly and a focus box will appear in the centre of the viewfinder screen.
- Position the phone so you can **4**  see the photo subject in the focus box.
- When the focus box turns green, **5**  the camera has focused on your subject.
- **6** Press the capture button and hold it down.

#### **TIP! Touch Shot**

Users can select an object to focus on simply by selecting and touching a focal point on the phone's wide screen. After selecting an object with touch, users can take a photo simply by removing their finger from the screen. This feature means that users will never miss a shot while searching for the right button to press or get a blurry image because of camera shake.

## Camera

#### **Once you've taken the photo**

Your captured photo will appear on the screen. The image name is shown with four icons on the right side.

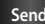

**Message**, **Email** or **Bluetooth**.

**NOTE:** Additional cost may occur when MMS are downloaded when roaming.

**Use as** Touch to use the image as wallpaper.

**Rename** Touch to edit the name of the selected picture.

**Edit** Touch to edit the image using various tools.

**Send** Touch to send the photo as a Touch to return to the previous menu.

**Delete** Touch to delete the image.

**New picture** Touch to take another photo immediately. Your current photo will be saved.

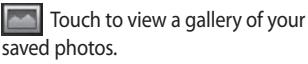

#### **Getting to know the viewfinder**

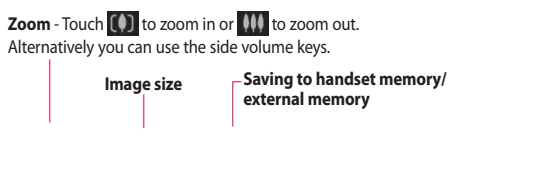

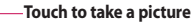

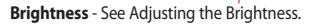

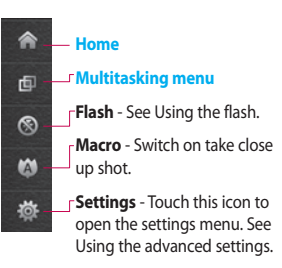

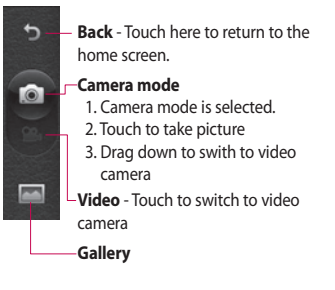

## Camera

### **Using the flash**

The default flash setting is auto, but there are other options.

- 1 Select **S** from the left side of the viewfinder to enter the flash sub-menu.
- 2 There are three flash options:

**Auto** - Your camera will assess the light available for a good picture and use the flash as necessary.

**Red -eye reduction** - The camera will flash twice in order to remove red eye.

**Always off** - The camera will never flash. This is useful if you want to save battery power.

**Always on** - The camera will always flash.

When you touch the option **3**  you want, the flash menu will automatically close, allowing you to take a picture immediately.

4 The flash status icon in the viewfinder will change based on the new flash mode.

#### **Choosing a shot type**

- 1 Touch  $\frac{1}{2}$  and select **Shot mode** to open the available shot types
- 2 Choose from eight options:

**Normal shot** -This is the default shot type, the photo will be taken in the normal way, as outlined in taking a quick photo.

**Continuous shot** - This enables you to take seven shots automatically in very quick succession.

**Smile shot** - This shot type is great for taking a photo of people.

**Beauty shot** - This enables you to take a photo of person's face clearly and brightly. Especially useful when you are close up.

**Art shot** - Choose different picture effects. (Original, Black&White, Warm, Cold.)

**Frame shot** - Choose from one of the fun frames to transform your friend or just decorate their surroundings.

**Panorama** - This shot type is great for taking a photo of a large group of people or for capturing a panoramic view.

**Out Focus** -

#### **Taking a continuous shot**

- 1 Touch  $\frac{1}{2}$  and select **Shot mode** to open the available shot types and select **Continuous shot**.
- Position the subject in the **2**  viewfinder and press the capture button as if taking a normal photo.
- **3** The camera will take shots in quick succession.

#### **Using the advanced settings**

From the viewfinder, touch to open all advanced settings options.

You can change the camera setting by scrolling the wheel. After selecting the option, touch the button.

**TIP!** You can view help menu about the function of camera by touching @

**Swap cam** - For self portraits, switch to the LG BL40's inner camera. You can also switch between camera mode and video camera mode. **Size** - Change the size of the photo to save on memory space or to take an appropriately sized picture for a contact. See **Changing the image size**.

## Camera

**Scene mode** - Set the camera to adjust to the environment. Choose from **Auto**, **Portrait**, **Landscape**, **Sport** and **Night**.

**Colour Effect** - Choose a colour tone to use on your new photo. See **Choosing a colour effect**.

**White balance** - Choose between **Auto, Incandescent, Sunny, Fluorescent** and **Cloudy**.

**Self-timer** - The self-timer allows you to set a delay after the shutter is pressed. Select **Off**, **3 seconds**, **5 seconds** or **10 seconds**. This is ideal if you want to be included in a photo.

**Shot mode** - Choose the shot mode.

**ISO** - The ISO rating determines the sensitivity of the camera's light sensor. The higher the ISO, the more sensitive the camera will be. This is useful in darker conditions when you can't use the flash. Select the ISO value from **Auto**, **100, 200, 400**, or **800**.

**Quality** - Choose between **Super fine**, **Fine** and **Normal**. The finer the quality the sharper the photo. However, the file size will increase as a result, which means you'll be able to store fewer photos in your memory.

**Memory** - Choose whether to save your photos to the **Handset memory** or the **External memory**.

**Hide icons** - Choose the icons of camera settings manually or automatically.

**Image stabilization** - Enables you to take a picture without the camera wobbling or shaking.

**Auto focus** - Select the way the camera will focus. Choose between **Spot, Manual** and **Face tracking**.

**Shutter sound** - Select one of the 3 shutter sounds.

**Grid screen** - Choose between **Off, Simple cross** or **Trisection**.

**Geo-Tagging** - **On/ Off**

**Reset settings** - Restore all camera settings.

**TIP!** When you exit the camera, all settings will return to their defaults except image size and image quality. Any non-default settings will need to be reset, such as colour tone and ISO. Check these before you take your next photo.

**TIP!** The settings menu is superimposed over the viewfinder, so when you change elements of the image colour or quality you will see a preview of the image change behind the settings menu.

## Camera

### **Changing the image size**

The more pixels, the larger the file, which means the files take up more memory space. If you want to store more pictures on your phone, you can alter the number of pixels to make the files smaller.

- Using the viewfinder, touch **1**  in the left corner.
- 2 Select Size from the Preview menu.
- **3** Select a pixel value from the options (**5M(2560x1920)**, **3M(2048x1536)**, **2M(1600x1200)**, **1M(1280x960), VGA(640x480), QVGA(320x240), Contacts**) or choose the predefined wallpaper size.

#### **Choosing a colour effect**

- Using the viewfinder, touch **1**  in the left corner.
- 2 Select **Colour Effect** from the Preview menu.
- **3** There are colour tone options.
- When you've made your selection **4** the colour tone menu can be closed by selecting the  $\sum$  ready for you to take your picture.

**TIP!** You can change a picture taken in colour to black and white or sepia, but you cannot change a picture taken in black and white or sepia to colour.

### **Using the secondary camera**

Your LG BL40 has an inner 640x480 camera for both video calls and taking photos.

- 1 To switch to the secondary camera touch to then select **Use main camera** from the **Swap cam** menu.
- After a few seconds you'll see **2**  yourself in the viewfinder. To capture the image, press the side button as normal.

**TIP!** The secondary camera has fewer settings as it has no flash nor ISO. You can still alter the image size, colour effect, image quality, white balance and set the self-timer by touching tot in the same way as when using the main camera.

- **3** After you've taken the photo you'll be offered all the same options as for an image taken with the main camera.
- 4 To return to the main camera touch and then select **Use secondary camera** from the **Swap cam** menu.

#### **Viewing your saved photos**

1 You can access your saved photos from within camera mode. Just touch  $\sim$  and your gallery will appear onscreen.

## Video camera

## **Shooting a quick video**

- 1 Press and hold the camera key on the right side of the phone.
- **2** Alternatively, draw down **in** in the view finder in camera mode to switch to video mode.
- **3** The video camera's viewfinder will appear on screen.
- **4** Holding the icon horizontally, point the lens towards the subject of the video.
- **5** Press the capture button once or touch  $\bullet$  in the view finder to start recording.
- **REC** will appear at the bottom **6**  of the viewfinder with a timer showing the length of the video.
- **7** To pause the video, touch **a** and resume recording by selecting .
- **8** Touch on the screen to stop recording.

**WARNING:** The great editing software on your LG BL40 is compatible with all video types except 720X480 (D1) and 640x480. Don't record in this format if you plan to edit the video.

### **After taking a video**

A still image representing your captured video will appear on the screen. The name of the video will be shown on the bottom of the screen, along with four icons on the right side.

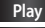

**Play** Touch to play the video.

**Send** Touch to send the photo as

a **Message**, **Email** or **Bluetooth**. See

Sending a message, and Sending and receiving your files using Bluetooth.

**Use as** Touch to use the video as a ringtone.

**Rename** Touch to edit the name of the selected picture.

**Edit** Touch to edit the image using various tools.

 Touch to return to the previous menu.

**Delete** Touch to delete the video you have just made, and confirm by touching **Yes**. The viewfinder will reappear.

**New video** Touch to shoot another video immediately. Your current video will be saved.

 Touch to view the saved videos and pictures gallery.